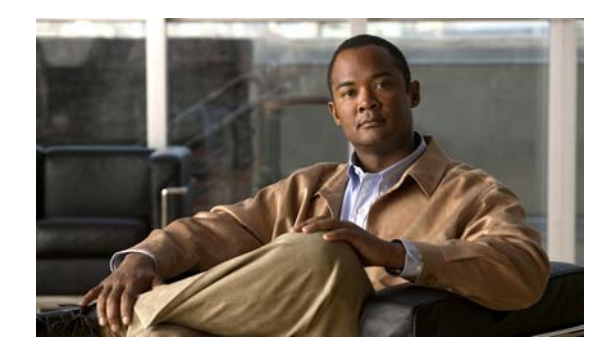

# **CHAPTER 3**

# **Getting Started**

This chapter describes how to get started with your ASA. This chapter includes the following sections:

- **•** [Accessing the Appliance Command-Line Interface, page 3-1](#page-0-0)
- **•** [Configuring ASDM Access for Appliances, page 3-2](#page-1-0)
- **•** [Starting ASDM, page 3-6](#page-5-0)
- **•** [Factory Default Configurations, page 3-10](#page-9-0)
- **•** [Working with the Configuration, page 3-16](#page-15-0)
- **•** [Applying Configuration Changes to Connections, page 3-20](#page-19-0)

# <span id="page-0-0"></span>**Accessing the Appliance Command-Line Interface**

For initial configuration, access the CLI directly from the console port. Later, you can configure remote access using Telnet or SSH according to Chapter 37, "Configuring Management Access." If your system is already in multiple context mode, then accessing the console port places you in the system execution space. See Chapter 6, "Configuring Multiple Context Mode," for more information about multiple context mode.

#### **Detailed Steps**

 $\mathbf I$ 

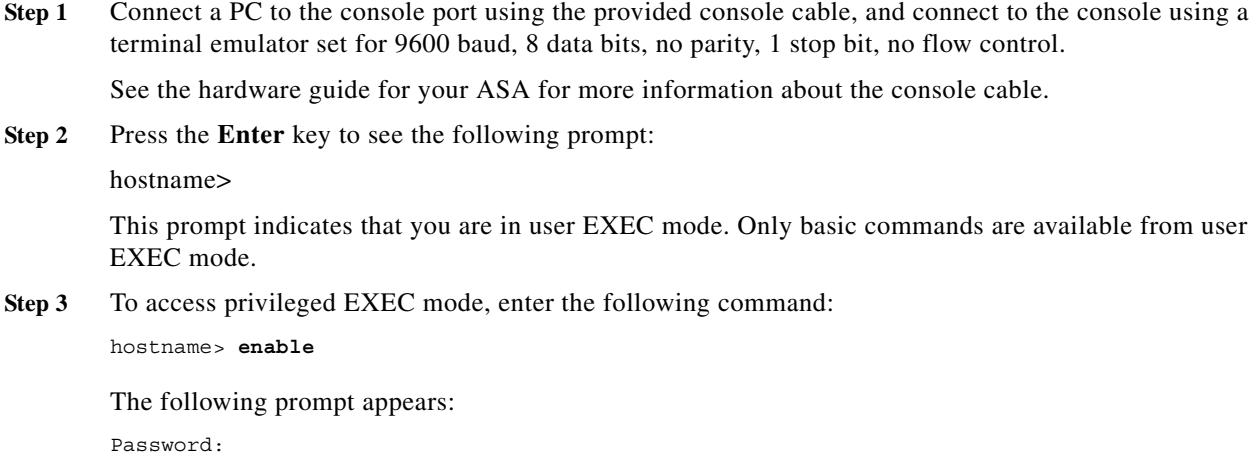

All non-configuration commands are available in privileged EXEC mode. You can also enter configuration mode from privileged EXEC mode.

**Step 4** Enter the enable password at the prompt.

By default, the password is blank, and you can press the **Enter** key to continue. See the "Configuring the Hostname, Domain Name, and Passwords" section on page 10-1 to change the enable password.

The prompt changes to the following:

hostname#

To exit privileged mode, enter the **disable**, **exit**, or **quit** command.

**Step 5** To access global configuration mode, enter the following command:

hostname# **configure terminal**

The prompt changes to the following:

hostname(config)#

You can begin to configure the ASA from global configuration mode. To exit global configuration mode, enter the **exit**, **quit**, or **end** command.

## <span id="page-1-0"></span>**Configuring ASDM Access for Appliances**

ASDM access requires some minimal configuration so you can communicate over the network with a management interface. This section includes the following topics:

- **•** [Accessing ASDM Using the Factory Default Configuration, page 3-2](#page-1-1)
- **•** [Accessing ASDM Using a Non-Default Configuration \(ASA 5505\), page 3-3](#page-2-0)
- **•** [Accessing ASDM Using a Non-Default Configuration \(ASA 5510 and Higher\), page 3-5](#page-4-0)

### <span id="page-1-1"></span>**Accessing ASDM Using the Factory Default Configuration**

With a factory default configuration (see the ["Factory Default Configurations" section on page 3-10](#page-9-0)), ASDM connectivity is preconfigured with default network settings. Connect to ASDM using the following interface and network settings:

- **•** The management interface depends on your model:
	- **–** ASA 5505—The switch port to which you connect to ASDM can be any port, except for Ethernet 0/0.
	- **–** ASA 5510 and higher—The interface to which you connect to ASDM is Management 0/0.
- **•** The default management address is 192.168.1.1.
- **•** The clients allowed to access ASDM must be on the 192.168.1.0/24 network. The default configuration enables DHCP so your management station can be assigned an IP address in this range. To allow other client IP addresses to access ASDM, see the "Configuring ASA Access for ASDM, Telnet, or SSH" section on page 37-1.

To launch ASDM, see the ["Starting ASDM" section on page 3-6.](#page-5-0)

a ka

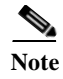

Note To change to multiple context mode, see the "Enabling or Disabling Multiple Context Mode" section on page 6-15. After changing to multiple context mode, you can access ASDM from the admin context using the network settings above.

## <span id="page-2-0"></span>**Accessing ASDM Using a Non-Default Configuration (ASA 5505)**

If you do not have a factory default configuration, or want to change to transparent firewall mode, perform the following steps. See also the sample configurations in the ["ASA 5505 Default](#page-11-0)  [Configuration" section on page 3-12.](#page-11-0)

### **Prerequisites**

Access the CLI according to the ["Accessing the Appliance Command-Line Interface" section on](#page-0-0)  [page 3-1](#page-0-0).

#### **Detailed Steps**

 $\Gamma$ 

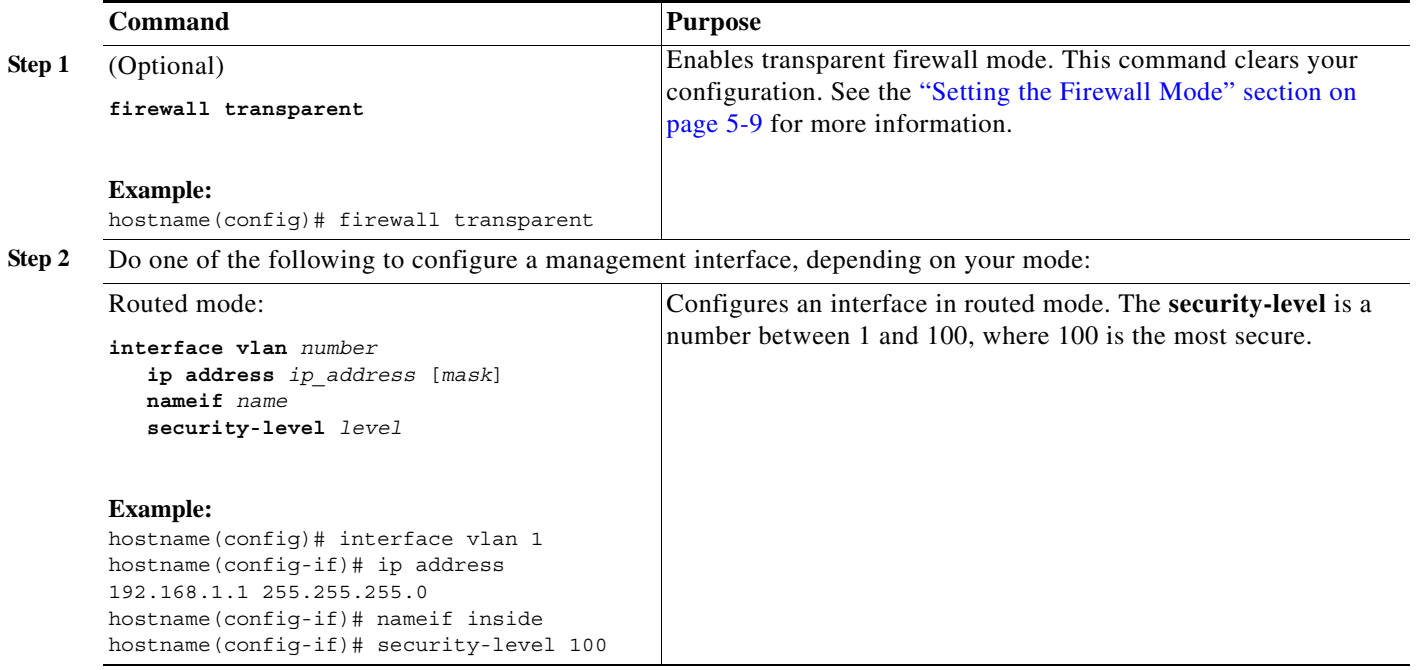

**The Second** 

 $\mathsf I$ 

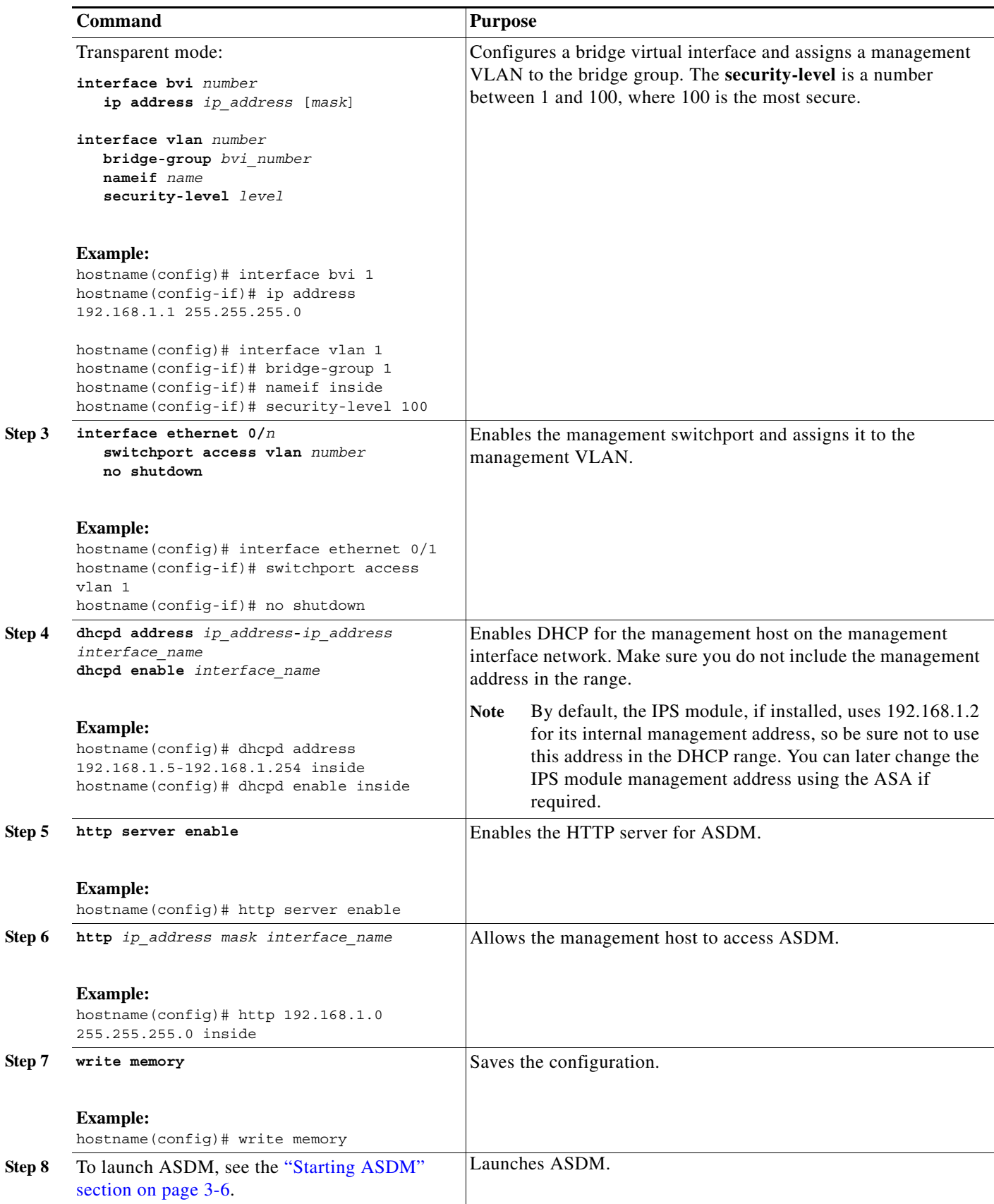

a ka

#### **Examples**

The following configuration converts the firewall mode to transparent mode, configures the VLAN 1 interface and assigns it to BVI 1, enables a switchport, and enables ASDM for a management host:

```
firewall transparent
interface bvi 1
   ip address 192.168.1.1 255.255.255.0
interface vlan 1
   bridge-group 1
   nameif inside
   security-level 100
interface ethernet 0/1
   switchport access vlan 1 
   no shutdown
dhcpd address 192.168.1.5-192.168.1.254 inside
dhcpd enable inside
http server enable
http 192.168.1.0 255.255.255.0 inside
```
## <span id="page-4-0"></span>**Accessing ASDM Using a Non-Default Configuration (ASA 5510 and Higher)**

If you do not have a factory default configuration, or want to change the firewall or context mode, perform the following steps.

#### **Prerequisites**

Access the CLI according to the ["Accessing the Appliance Command-Line Interface" section on](#page-0-0)  [page 3-1](#page-0-0).

#### **Detailed Steps**

 $\mathbf I$ 

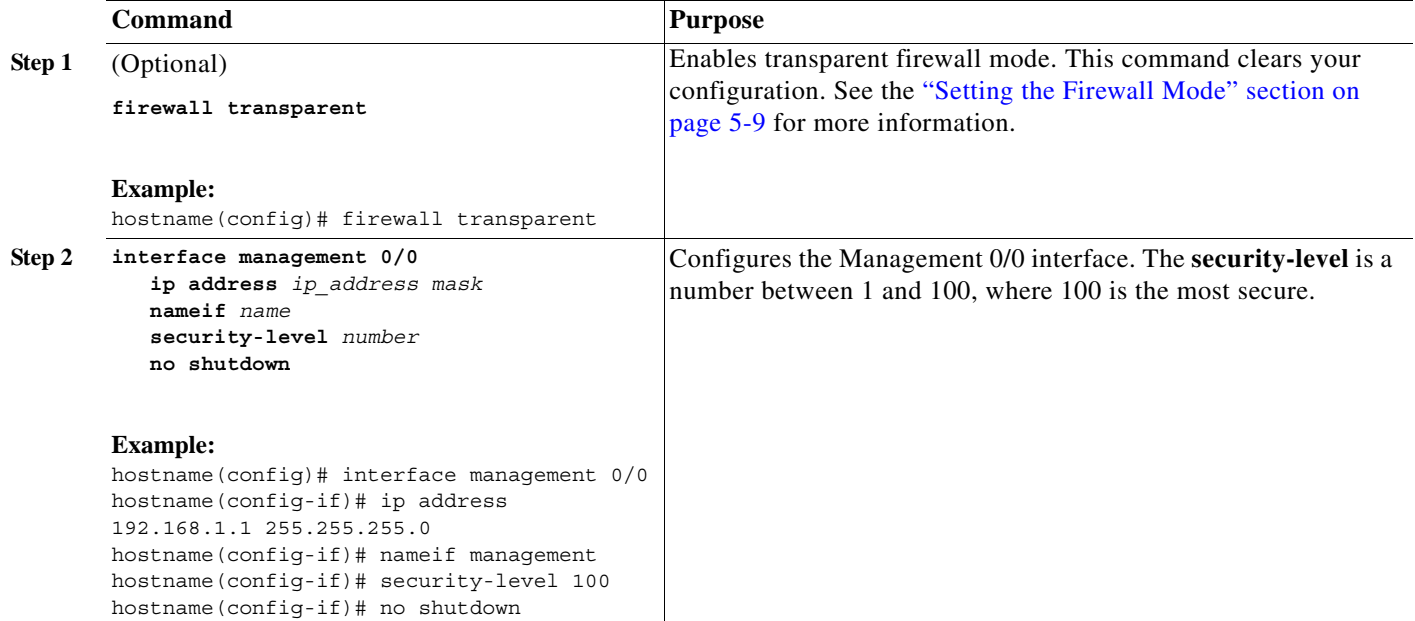

 $\mathbf I$ 

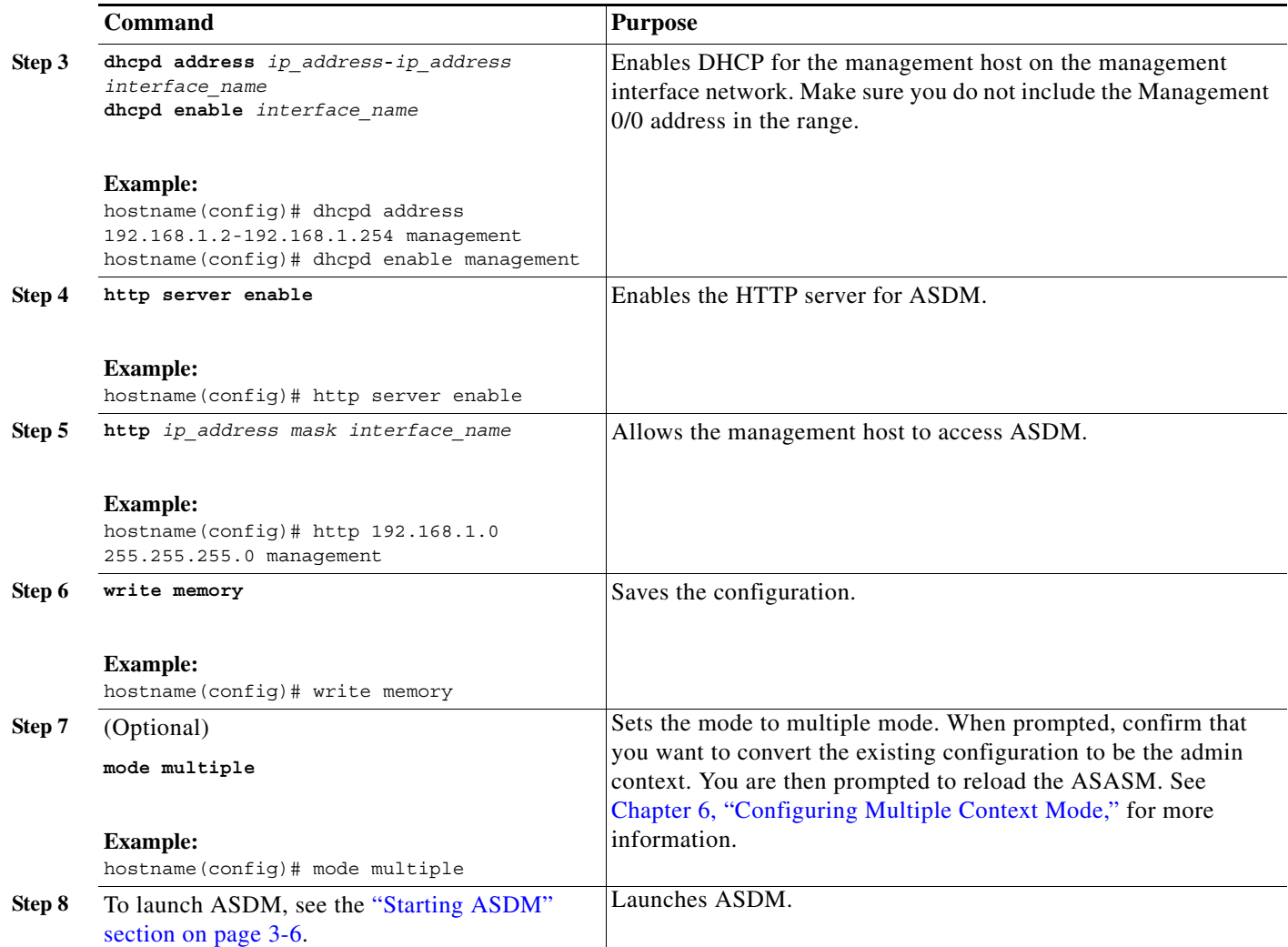

### **Examples**

The following configuration converts the firewall mode to transparent mode, configures the Management 0/0 interface, and enables ASDM for a management host:

```
firewall transparent
interface management 0/0
   ip address 192.168.1.1 255.255.255.0
   nameif management
   security-level 100
   no shutdown
dhcpd address 192.168.1.2-192.168.1.254 management
dhcpd enable management
http server enable
http 192.168.1.0 255.255.255.0 management
```
# <span id="page-5-0"></span>**Starting ASDM**

You can start ASDM using two methods:

- **•** ASDM-IDM Launcher (Windows only)—The Launcher is an application downloaded from the ASA using a web browser that you can use to connect to any ASA IP address. You do not need to re-download the launcher if you want to connect to other ASAs. The Launcher also lets you run a virtual ASDM in Demo mode using files downloaded locally.
- **•** Java Web Start—For each ASA that you manage, you need to connect with a web browser and then save or launch the Java Web Start application. You can optionally save the application to your PC; however you need separate applications for each ASA IP address.

**Note** Within ASDM, you can choose a different ASA IP address to manage; the difference between the Launcher and Java Web Start application functionality rests primarily in how you initially connect to the ASA and launch ASDM.

This section describes how to connect to ASDM initially, and then launch ASDM using the Launcher or the Java Web Start application. This section includes the following topics:

- **•** [Connecting to ASDM for the First Time, page 3-7](#page-6-0)
- **•** [Starting ASDM from the ASDM-IDM Launcher, page 3-8](#page-7-0)
- **•** [Starting ASDM from the Java Web Start Application, page 3-8](#page-7-1)
- **•** [Using ASDM in Demo Mode, page 3-9](#page-8-0)

**Note** ASDM allows multiple PCs or workstations to each have one browser session open with the same ASA software. A single ASA can support up to five concurrent ASDM sessions in single, routed mode. Only one session per browser per PC or workstation is supported for a specified ASA. In multiple context mode, five concurrent ASDM sessions are supported per context, up to a maximum of 32 total connections for each ASA.

### <span id="page-6-0"></span>**Connecting to ASDM for the First Time**

To connect to ASDM for the first time to download the ASDM-IDM Launcher or Java Web Start application, perform the following steps:

**Step 1** From a supported web browser on the ASA network, enter the following URL:

**https://***interface\_ip\_address***/admin**

Where *interface\_ip\_address* is the management IP address of the ASA. See the ["Configuring ASDM](#page-1-0)  [Access for Appliances" section on page 3-2](#page-1-0) for more information about management access.

See the ASDM release notes for your release for the requirements to run ASDM.

The ASDM launch page appears with the following buttons:

- **• Install ASDM Launcher and Run ASDM** (Windows only)
- **• Run ASDM**
- **• Run Startup Wizard**

**Step 2** To download the Launcher:

**a.** Click **Install ASDM Launcher and Run ASDM**.

- **b.** Enter the username and password, and click **OK**. For a factory default configuration, leave these fields empty. With no HTTPS authentication configured, you can gain access to ASDM with no username and the **enable** password, which is blank by default. With HTTPS authentication enabled, enter your username and associated password.
- **c.** Save the installer to your PC, and then start the installer. The ASDM-IDM Launcher opens automatically after installation is complete.
- **d.** See the ["Starting ASDM from the ASDM-IDM Launcher" section on page 3-8](#page-7-0) to use the Launcher to connect to ASDM.
- **Step 3** To use the Java Web Start application:
	- **a.** Click **Run ASDM** or **Run Startup Wizard**.
	- **b.** Save the application to your PC when prompted. You can optionally open it instead of saving it.
	- **c.** See the ["Starting ASDM from the Java Web Start Application" section on page 3-8](#page-7-1) to use the Java Web Start application to connect to ASDM.

### <span id="page-7-0"></span>**Starting ASDM from the ASDM-IDM Launcher**

To start ASDM from the ASDM-IDM Launcher, perform the following steps.

#### **Prerequisites**

Download the ASDM-IDM Launcher according to the ["Connecting to ASDM for the First Time" section](#page-6-0)  [on page 3-7.](#page-6-0)

#### **Detailed Steps**

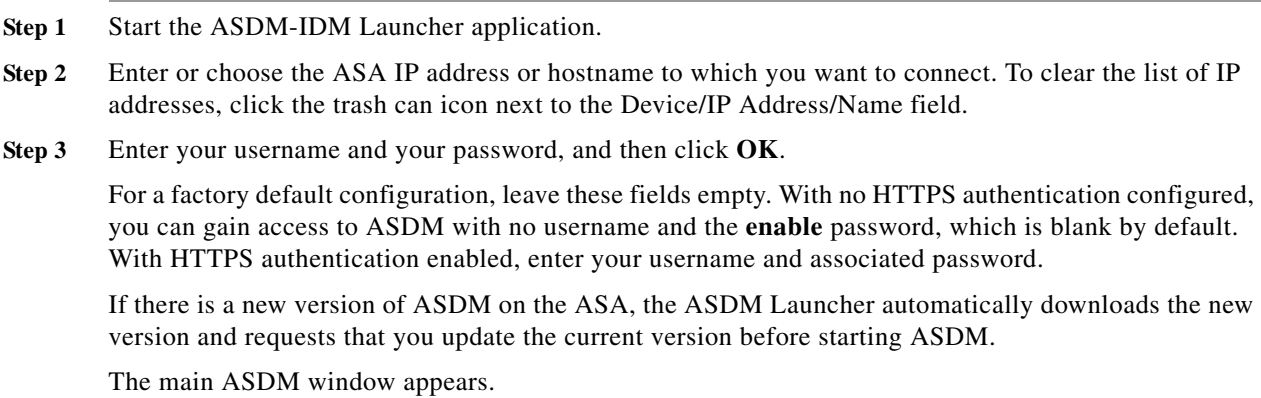

### <span id="page-7-1"></span>**Starting ASDM from the Java Web Start Application**

To start ASDM from the Java Web Start application, perform the following steps.

#### **Prerequisites**

Download the Java Web Start application according to the ["Connecting to ASDM for the First Time"](#page-6-0)  [section on page 3-7.](#page-6-0)

#### **Detailed Steps**

**Step 1** Start the Java Web Start application.

- **Step 2** Accept any certificates according to the dialog boxes that appear. The Cisco ASDM-IDM Launcher appears.
- **Step 3** Enter the username and password, and click **OK**. For a factory default configuration, leave these fields empty. With no HTTPS authentication configured, you can gain access to ASDM with no username and the **enable** password, which is blank by default. With HTTPS authentication enabled, enter your username and associated password.

The main ASDM window appears.

### <span id="page-8-0"></span>**Using ASDM in Demo Mode**

The ASDM Demo Mode, a separately installed application, lets you run ASDM without having a live device available. In this mode, you can do the following:

- **•** Perform configuration and selected monitoring tasks via ASDM as though you were interacting with a real device.
- **•** Demonstrate ASDM or ASA features using the ASDM interface.
- **•** Perform configuration and monitoring tasks with the CSC SSM.
- **•** Obtain simulated monitoring and logging data, including real-time syslog messages. The data shown is randomly generated; however, the experience is identical to what you would see when you are connected to a real device.

This mode has been updated to support the following features:

- **•** For global policies, an ASA in single, routed mode and intrusion prevention
- **•** For object NAT, an ASA in single, routed mode and a firewall DMZ.
- **•** For the Botnet Traffic Filter, an ASA in single, routed mode and security contexts.
- **•** Site-to-Site VPN with IPv6 (Clientless SSL VPN and IPsec VPN)
- **•** Promiscuous IDS (intrusion prevention)
- **•** Unified Communication Wizard

This mode does not support the following:

- **•** Saving changes made to the configuration that appear in the GUI.
- **•** File or disk operations.
- **•** Historical monitoring data.
- **•** Non-administrative users.
- **•** These features:
	- **–** File menu:

- Save Running Configuration to Flash
- Save Running Configuration to TFTP Server
- Save Running Configuration to Standby Unit
- Save Internal Log Buffer to Flash
- Clear Internal Log Buffer
- **–** Tools menu:
	- Command Line Interface
	- Ping
	- File Management
	- Update Software
	- File Transfer
	- Upload Image from Local PC
	- System Reload
- **–** Toolbar/Status bar > Save
- **–** Configuration > Interface > Edit Interface > Renew DHCP Lease
- **–** Configuring a standby device after failover
- **•** Operations that cause a rereading of the configuration, in which the GUI reverts to the original configuration:
	- **–** Switching contexts
	- **–** Making changes in the Interface pane
	- **–** NAT pane changes
	- **–** Clock pane changes

To run ASDM in Demo Mode, perform the following steps:

- **Step 1** Download the ASDM Demo Mode installer, asdm-demo-*version*.msi, from the following location: [http://www.cisco.com/cisco/web/download/index.html.](http://www.cisco.com/cisco/web/download/index.html)
- **Step 2** Double-click the installer to install the software.
- **Step 3** Double-click the Cisco ASDM Launcher shortcut on your desktop, or open it from the **Start** menu.
- **Step 4** Check the **Run in Demo Mode** check box.

The Demo Mode window appears.

## <span id="page-9-0"></span>**Factory Default Configurations**

The factory default configuration is the configuration applied by Cisco to new ASAs.

- **•** ASA 5505—The factory default configuration configures interfaces and NAT so that the ASA is ready to use in your network immediately.
- **•** ASA 5510 and higher—The factory default configuration configures an interface for management so you can connect to it using ASDM, with which you can then complete your configuration.

The factory default configuration is available only for routed firewall mode and single context mode. See Chapter 6, "Configuring Multiple Context Mode," for more information about multiple context mode. See Chapter 5, "Configuring the Transparent or Routed Firewall," for more information about routed and transparent firewall mode. For the ASA 5505, a sample transparent mode configuration is provided in this section.

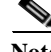

**Note** In addition to the image files and the (hidden) default configuration, the following folders and files are standard in flash memory: log/, crypto\_archive/, and coredumpinfo/coredump.cfg. The date on these files may not match the date of the image files in flash memory. These files aid in potential troubleshooting; they do not indicate that a failure has occurred.

This section includes the following topics:

- **•** [Restoring the Factory Default Configuration, page 3-11](#page-10-0)
- **•** [ASA 5505 Default Configuration, page 3-12](#page-11-0)
- **•** [ASA 5510 and Higher Default Configuration, page 3-16](#page-15-1)

## <span id="page-10-0"></span>**Restoring the Factory Default Configuration**

This section describes how to restore the factory default configuration.

#### **Limitations**

 $\mathbf I$ 

This feature is available only in routed firewall mode; transparent mode does not support IP addresses for interfaces. In addition, this feature is available only in single context mode; an ASA with a cleared configuration does not have any defined contexts to configure automatically using this feature.

ן

#### **Detailed Steps**

Using the CLI:

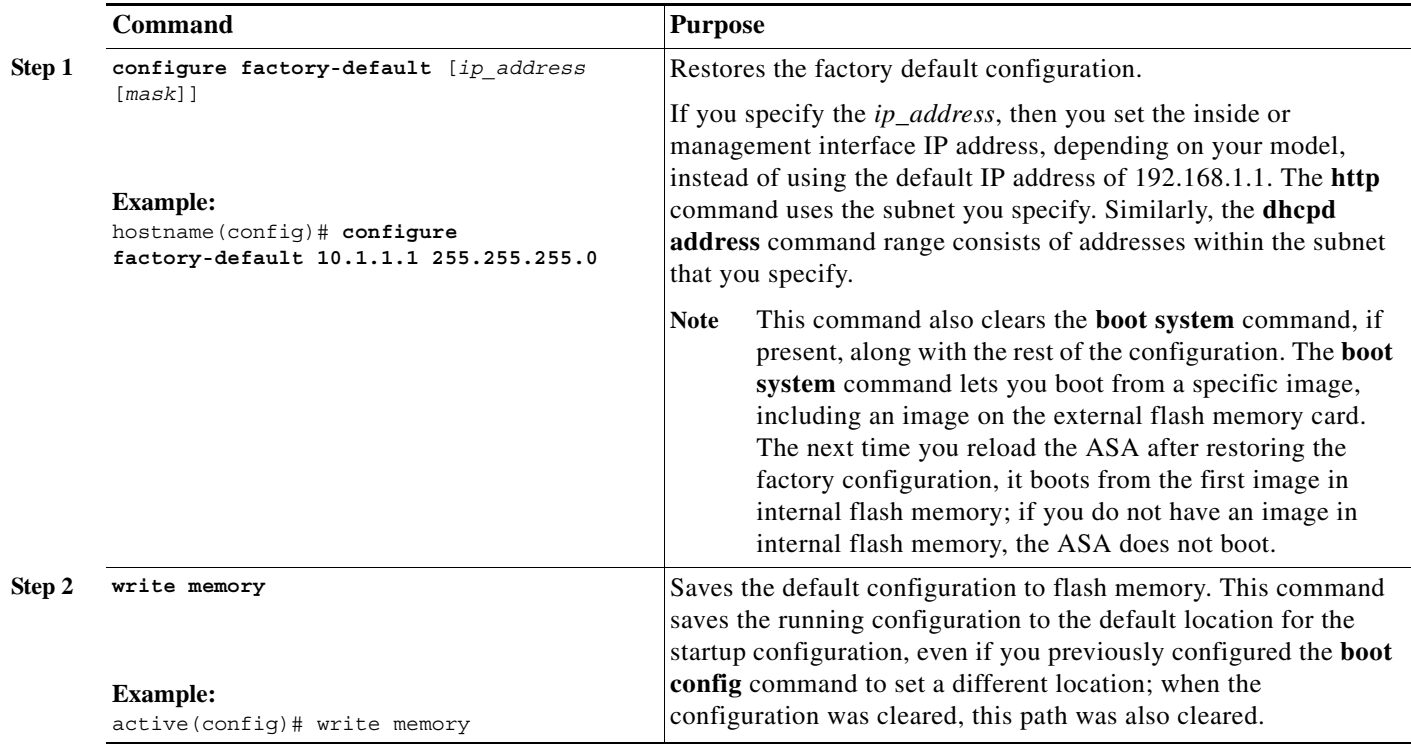

#### **What to Do Next**

See the ["Working with the Configuration" section on page 3-16](#page-15-0) to start configuring the ASA.

### <span id="page-11-0"></span>**ASA 5505 Default Configuration**

The default configuration is available for routed mode only. This section describes the default configuration and also provides a sample transparent mode configuration that you can copy and paste as a starting point. This section includes the following topics:

- **•** [ASA 5505 Routed Mode Default Configuration, page 3-12](#page-11-1)
- **•** [ASA 5505 Transparent Mode Sample Configuration, page 3-14](#page-13-0)

### <span id="page-11-1"></span>**ASA 5505 Routed Mode Default Configuration**

The default factory configuration for the ASA 5505 configures the following:

- **•** Interfaces—Inside (VLAN 1) and outside (VLAN 2).
- **•** Switchports enabled and assigned—Ethernet 0/1 through 0/7 switch ports assigned to inside. Ethernet 0/0 assigned to outside.
- IP addresses— Outside address from DHCP; inside address set manually to 192.168.1.1/24.
- **•** Network Address Translation (NAT)—All inside IP addresses are translated when accessing the outside using interface PAT.
- **•** Traffic flow—IPv4 and IPv6 traffic allowed from inside to outside (this behavior is implicit on the ASA). Outside users are prevented from accessing the inside.
- DHCP server—Enabled for inside hosts, so a PC connecting to the inside interface receives an address between 192.168.1.5 and 192.168.1.254. DNS, WINS, and domain information obtained from the DHCP client on the outside interface is passed to the DHCP clients on the inside interface.
- **•** Default route—Derived from DHCP.
- **•** ASDM access—Inside hosts allowed.

[Figure 3-1](#page-12-0) shows the traffic flow for an ASA 5505 in routed mode.

<span id="page-12-0"></span>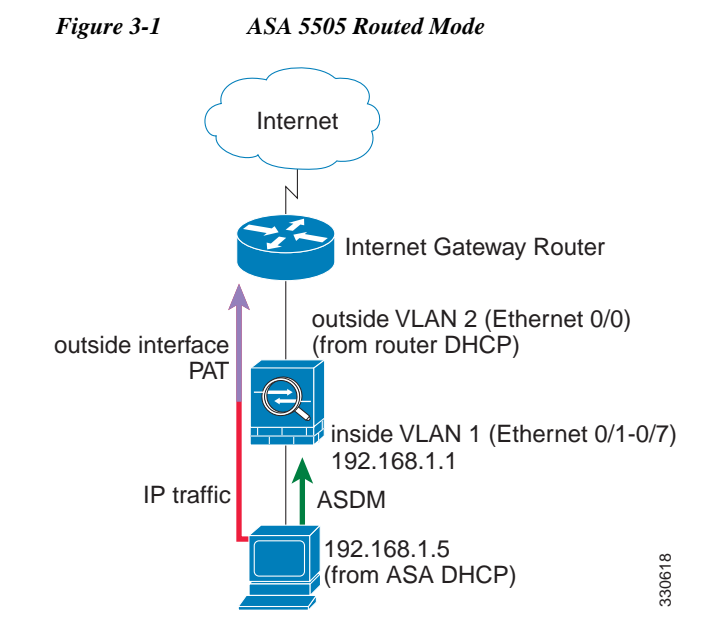

The configuration consists of the following commands:

```
interface Ethernet 0/0
  switchport access vlan 2
  no shutdown
interface Ethernet 0/1
  switchport access vlan 1
  no shutdown
interface Ethernet 0/2
  switchport access vlan 1
  no shutdown
interface Ethernet 0/3
  switchport access vlan 1
  no shutdown
interface Ethernet 0/4
   switchport access vlan 1
  no shutdown
interface Ethernet 0/5
  switchport access vlan 1
  no shutdown
interface Ethernet 0/6
  switchport access vlan 1
  no shutdown
interface Ethernet 0/7
```

```
switchport access vlan 1
   no shutdown
interface vlan2
  nameif outside
   no shutdown
   ip address dhcp setroute
interface vlan1
   nameif inside
   ip address 192.168.1.1 255.255.255.0
   security-level 100
   no shutdown
object network obj_any
   subnet 0 0
   nat (inside,outside) dynamic interface
http server enable
http 192.168.1.0 255.255.255.0 inside
dhcpd address 192.168.1.5-192.168.1.254 inside
dhcpd auto config outside
dhcpd enable inside
logging asdm informational
```
**Note** For testing purposes, you can allow ping from inside to outside by enabling ICMP inspection. Add the following commands to the default configuration:

```
policy-map global_policy
   class inspection_default
      inspect icmp
```
### <span id="page-13-0"></span>**ASA 5505 Transparent Mode Sample Configuration**

When you change the mode to transparent mode, the configuration is erased. You can copy and paste the following sample configuration at the CLI to get started. This configuration uses the default configuration as a starting point. Note the following areas you may need to modify:

- **•** IP addresses—The IP addresses configured should be changed to match the network to which you are connecting.
- **•** Static routes—For some kinds of traffic, static routes are required. See the "MAC Address vs. Route Lookups" section on page 5-6.
- **•** [Figure 3-2](#page-14-0) shows the traffic flow for an ASA 5505 in transparent mode.

I

<span id="page-14-0"></span>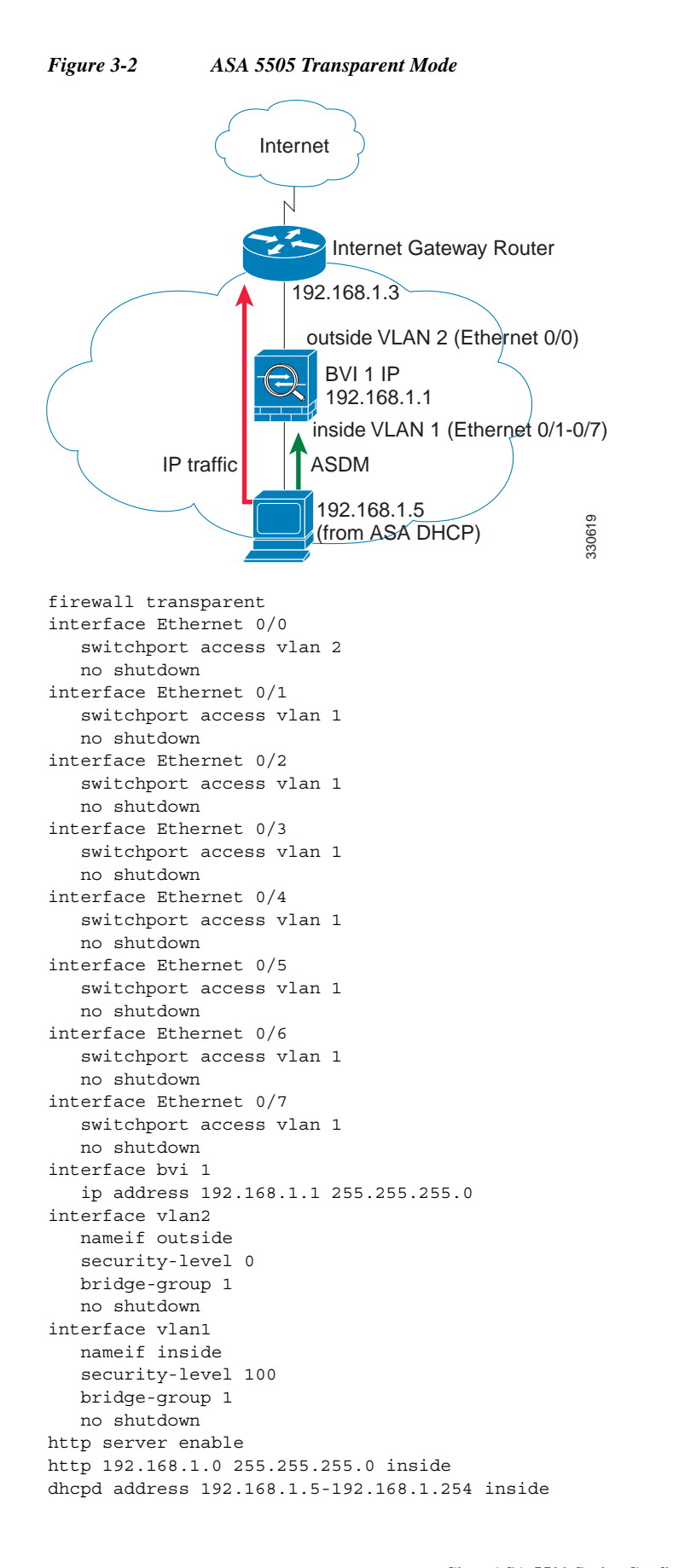

 $\mathsf{l}$ 

dhcpd enable inside

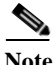

**Note** For testing purposes, you can allow ping from inside to outside by enabling ICMP inspection. Add the following commands to the sample configuration:

```
policy-map global_policy
   class inspection_default
      inspect icmp
```
### <span id="page-15-1"></span>**ASA 5510 and Higher Default Configuration**

The default factory configuration for the ASA 5510 and higher configures the following:

- **•** Management interface—Management 0/0 (management).
- **•** IP address—The management address is 192.168.1.1/24.
- **•** DHCP server—Enabled for management hosts, so a PC connecting to the management interface receives an address between 192.168.1.2 and 192.168.1.254.
- **•** ASDM access—Management hosts allowed.

The configuration consists of the following commands:

```
interface management 0/0
    ip address 192.168.1.1 255.255.255.0
    nameif management
    security-level 100
   no shutdown
asdm logging informational 100
asdm history enable
http server enable
http 192.168.1.0 255.255.255.0 management
dhcpd address 192.168.1.2-192.168.1.254 management
dhcpd lease 3600
dhcpd ping_timeout 750
dhcpd enable management
```
## <span id="page-15-0"></span>**Working with the Configuration**

This section describes how to work with the configuration. The ASA loads the configuration from a text file, called the startup configuration. This file resides by default as a hidden file in internal flash memory. You can, however, specify a different path for the startup configuration. (For more information, see Chapter 81, "Managing Software and Configurations.")

When you enter a command, the change is made only to the running configuration in memory. You must manually save the running configuration to the startup configuration for your changes to remain after a reboot.

The information in this section applies to both single and multiple security contexts, except where noted. Additional information about contexts is in Chapter 6, "Configuring Multiple Context Mode."

This section includes the following topics:

- **•** [Saving Configuration Changes, page 3-17](#page-16-0)
- **•** [Copying the Startup Configuration to the Running Configuration, page 3-18](#page-17-0)
- **•** [Viewing the Configuration, page 3-19](#page-18-0)
- **•** [Clearing and Removing Configuration Settings, page 3-19](#page-18-1)
- **•** [Creating Text Configuration Files Offline, page 3-20](#page-19-1)

## <span id="page-16-0"></span>**Saving Configuration Changes**

This section describes how to save your configuration and includes the following topics:

- **•** [Saving Configuration Changes in Single Context Mode, page 3-17](#page-16-1)
- **•** [Saving Configuration Changes in Multiple Context Mode, page 3-17](#page-16-2)

### <span id="page-16-1"></span>**Saving Configuration Changes in Single Context Mode**

To save the running configuration to the startup configuration, enter the following command:

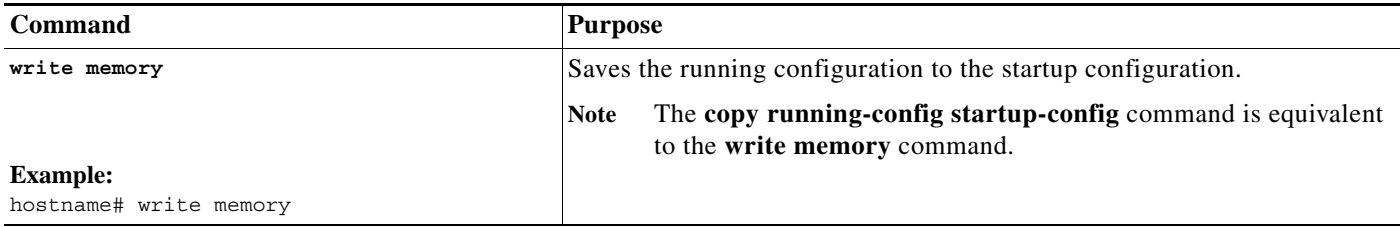

### <span id="page-16-2"></span>**Saving Configuration Changes in Multiple Context Mode**

You can save each context (and system) configuration separately, or you can save all context configurations at the same time. This section includes the following topics:

- **•** [Saving Each Context and System Separately, page 3-17](#page-16-3)
- **•** [Saving All Context Configurations at the Same Time, page 3-18](#page-17-1)

### <span id="page-16-3"></span>**Saving Each Context and System Separately**

 $\mathbf I$ 

To save the system or context configuration, enter the following command within the system or context:

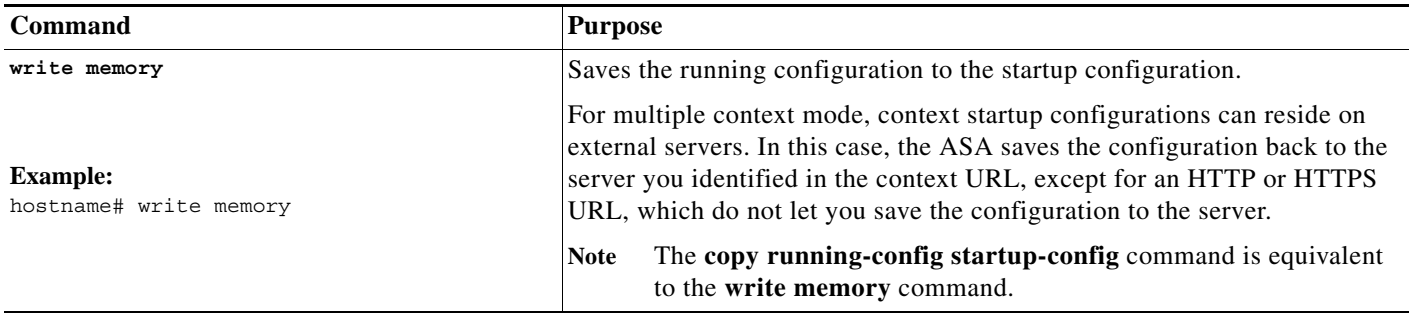

#### <span id="page-17-1"></span>**Saving All Context Configurations at the Same Time**

To save all context configurations at the same time, as well as the system configuration, enter the following command in the system execution space:

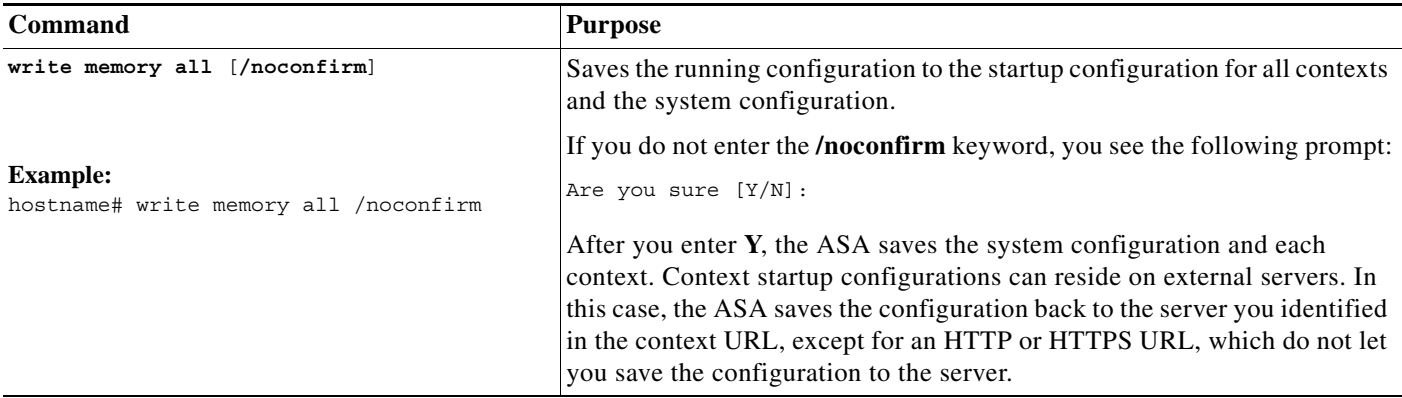

After the ASA saves each context, the following message appears:

'Saving context 'b' ... ( 1/3 contexts saved ) '

Sometimes, a context is not saved because of an error. See the following information for errors:

- **•** For contexts that are not saved because of low memory, the following message appears: The context 'context a' could not be saved due to Unavailability of resources
- **•** For contexts that are not saved because the remote destination is unreachable, the following message appears:

The context 'context a' could not be saved due to non-reachability of destination

**•** For contexts that are not saved because the context is locked, the following message appears:

Unable to save the configuration for the following contexts as these contexts are locked. context 'a' , context 'x' , context 'z' .

A context is only locked if another user is already saving the configuration or in the process of deleting the context.

**•** For contexts that are not saved because the startup configuration is read-only (for example, on an HTTP server), the following message report is printed at the end of all other messages:

Unable to save the configuration for the following contexts as these contexts have read-only config-urls: context 'a' , context 'b' , context 'c' .

**•** For contexts that are not saved because of bad sectors in the flash memory, the following message appears:

The context 'context a' could not be saved due to Unknown errors

### <span id="page-17-0"></span>**Copying the Startup Configuration to the Running Configuration**

Copy a new startup configuration to the running configuration using one of the following options.

a ka

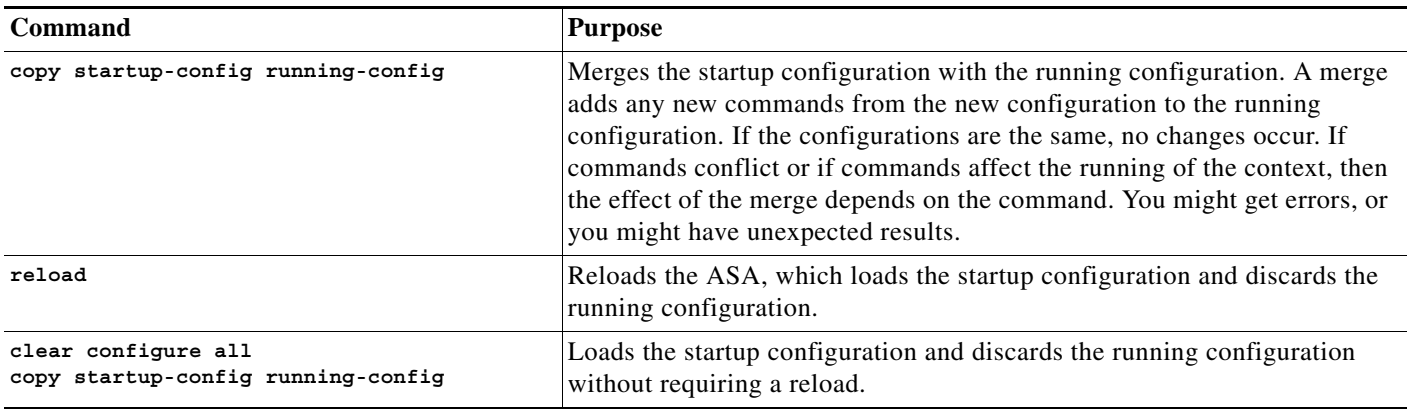

## <span id="page-18-0"></span>**Viewing the Configuration**

 $\overline{\phantom{a}}$ 

The following commands let you view the running and startup configurations.

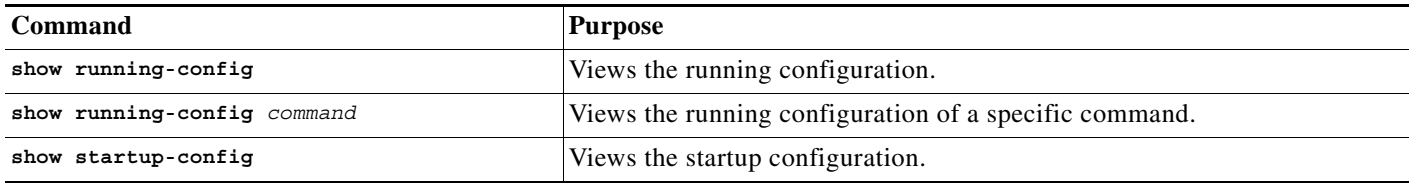

## <span id="page-18-1"></span>**Clearing and Removing Configuration Settings**

To erase settings, enter one of the following commands.

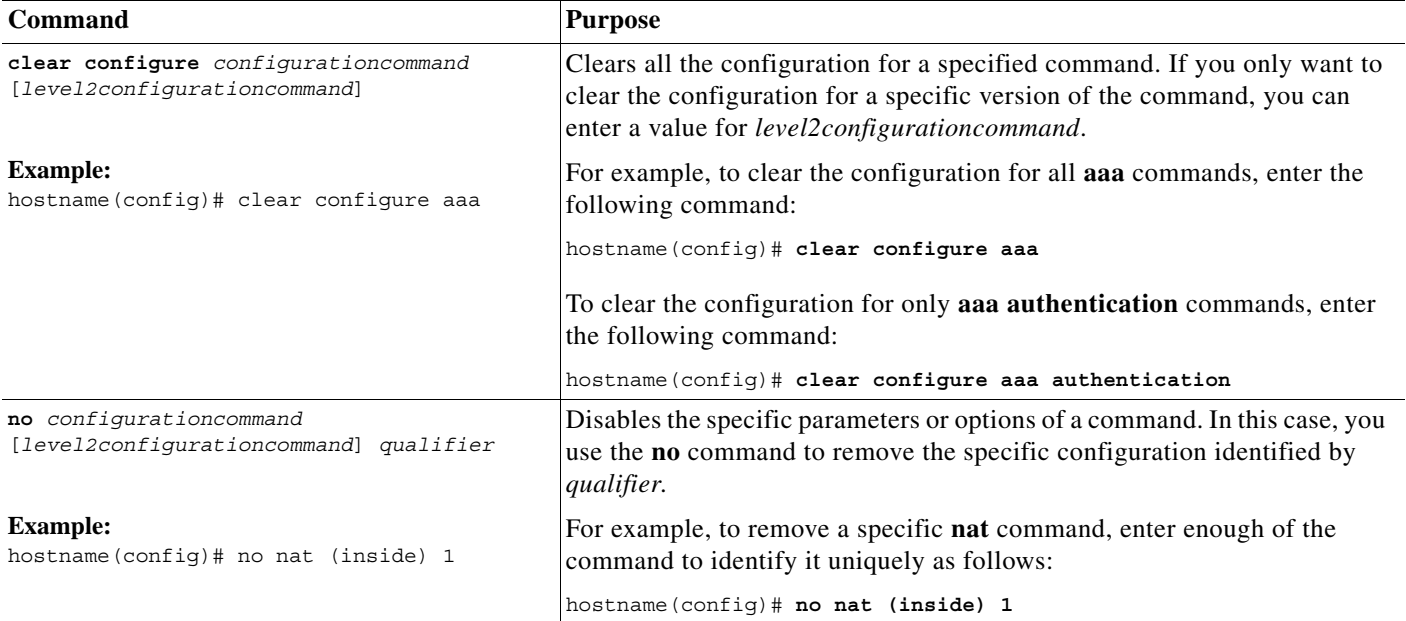

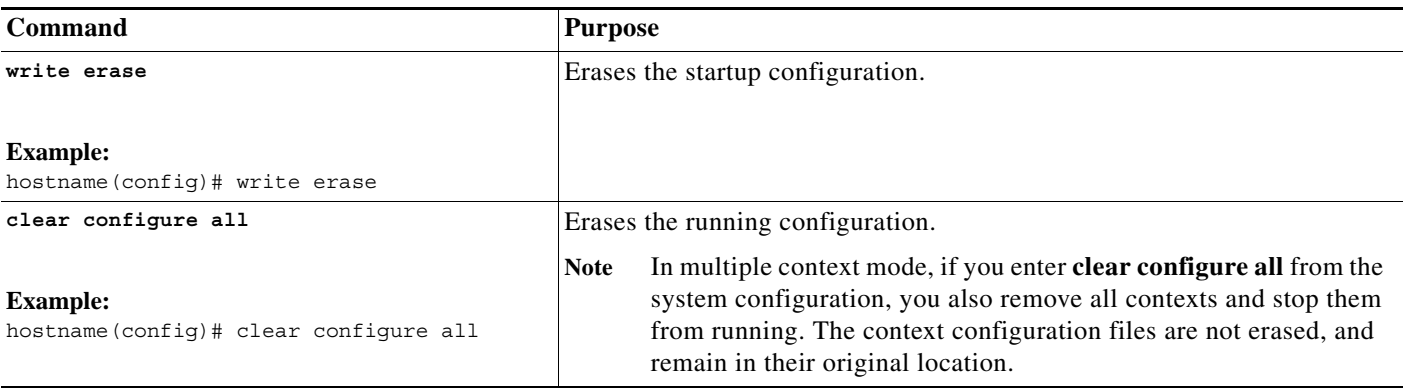

## <span id="page-19-1"></span>**Creating Text Configuration Files Offline**

This guide describes how to use the CLI to configure the ASA; when you save commands, the changes are written to a text file. Instead of using the CLI, however, you can edit a text file directly on your PC and paste a configuration at the configuration mode command-line prompt in its entirety, or line by line. Alternatively, you can download a text file to the ASA internal flash memory. See Chapter 81, "Managing Software and Configurations," for information on downloading the configuration file to the ASA.

In most cases, commands described in this guide are preceded by a CLI prompt. The prompt in the following example is "hostname(config)#":

hostname(config)# **context a**

In the text configuration file you are not prompted to enter commands, so the prompt is omitted as follows:

context a

For additional information about formatting the file, see Appendix A, "Using the Command-Line Interface."

# <span id="page-19-0"></span>**Applying Configuration Changes to Connections**

When you make security policy changes to the configuration, all *new* connections use the new security policy. Existing connections continue to use the policy that was configured at the time of the connection establishment. **show** command output for old connections reflect the old configuration, and in some cases will not include data about the old connections.

For example, if you remove a QoS **service-policy** from an interface, then re-add a modified version, then the **show service-policy** command only displays QoS counters associated with new connections that match the new service policy; existing connections on the old policy no longer show in the command output.

To ensure that all connections use the new policy, you need to disconnect the current connections so they can reconnect using the new policy.

To disconnect connections, enter one of the following commands.

### **Detailed Steps**

 $\mathbf{I}$ 

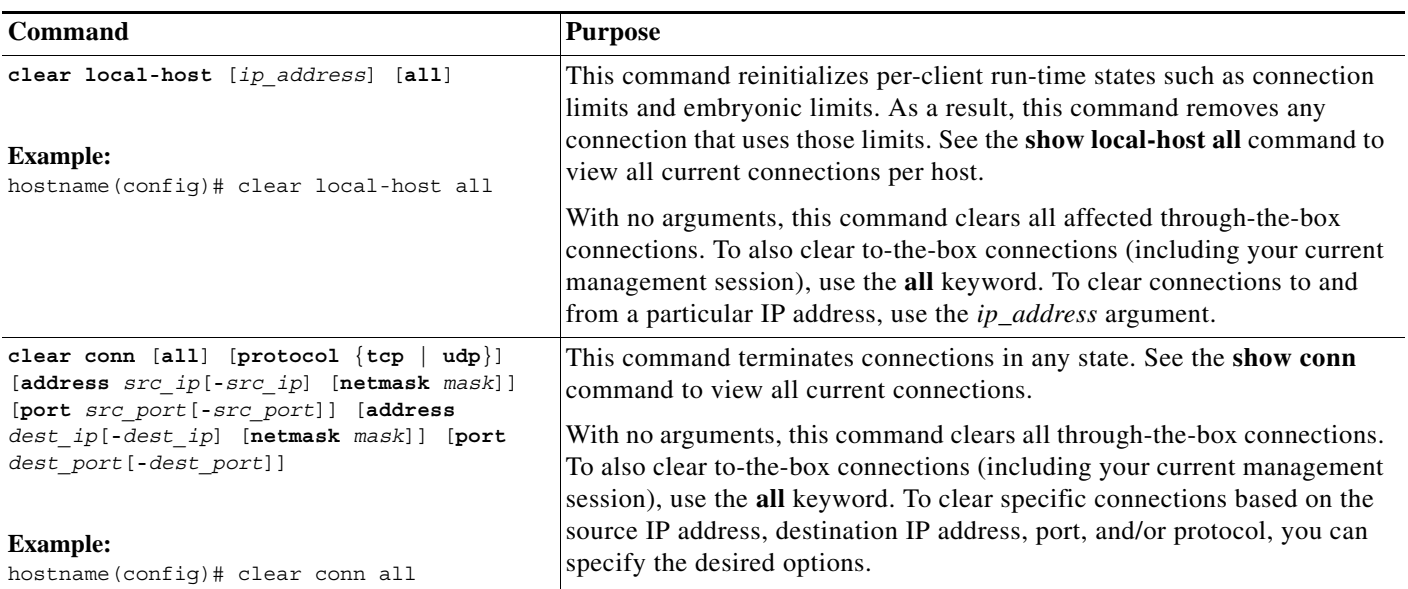

H

 $\mathsf I$